# <span id="page-0-0"></span>**DATENEXPORT an HECHT in der OCULUS**

# **Patientendatenverwaltung**

## Inhaltsverzeichnis

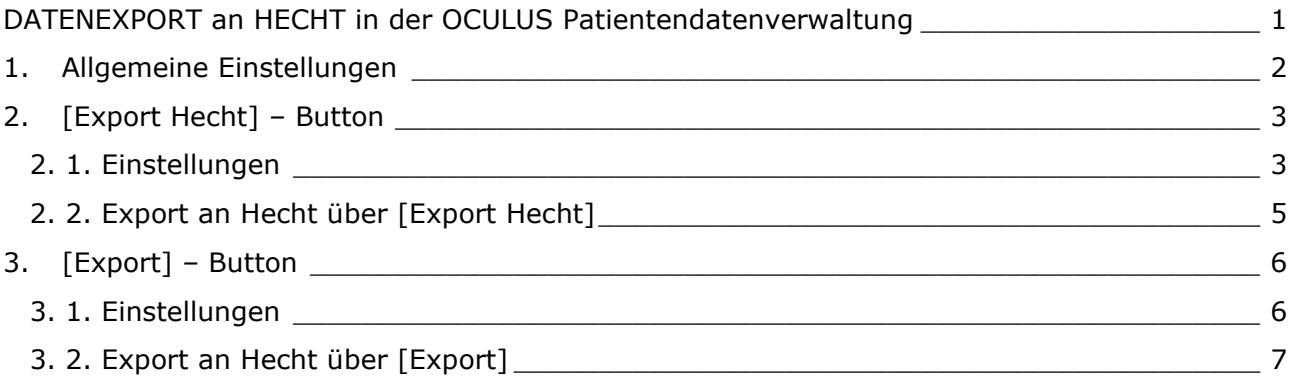

#### **Update:**

OCULUS-Patientendatenverwaltung

Version: 6.11r78 – 08.2023

- Switch "Export Hecht"-Button to WeTransfer, Ausgangsordner autom. gesetzt
- Fix SMTP to use TLS 1.2

Heruntergeladene Datei "entzippen" und die ,...Setup.exe' mit Doppelklick starten.

## <span id="page-1-0"></span>1. Allgemeine Einstellungen

Um Daten an das Hecht Service-Center schicken zu können, stellen wir Ihnen mehrere Möglichkeiten vor:

- **[Export Hecht]** siehe [2. \[Export Hecht\]](#page-2-0) Button **= Standardexport**
- **[Export]** siehe **Fehler! Verweisquelle konnte nicht gefunden werden.**. **Fehler! Verweisquelle konnte nicht gefunden werden.**

#### **INFO**

Nehmen Sie die folgenden allgemeinen Einstellungen bitte unabhängig von der gewählten Exportart vor.

#### **Schritt 1:**

Klicken Sie in der Patientendatenverwaltung auf die Schaltfläche **[Einstellungen]**.

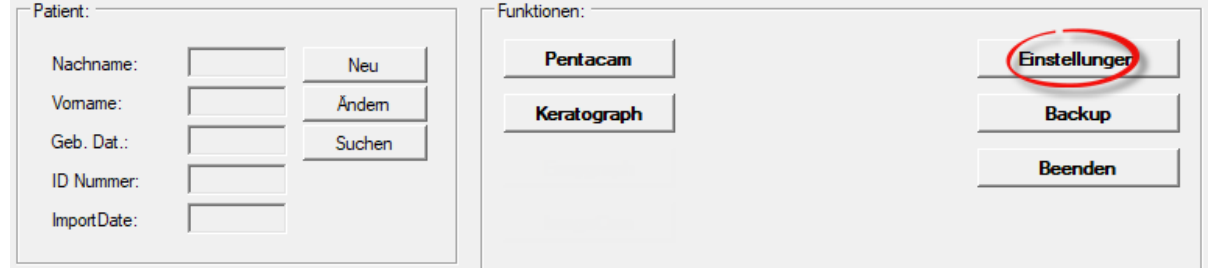

#### **Schritt 2:**

Legen Sie unter dem Reiter **[Import/Export]** zunächst den lokalen Pfad fest, unter dem exportierte Dateien gespeichert werden sollen. Klicken Sie hierzu auf das Kästchen mit den drei Punkten und wählen Sie den gewünschten Pfad aus. Hier empfiehlt es sich unter **[Ordner]** z. B. Ihren Desktop als Ordnerpfad zu hinterlegen, um exportierte Dateien schnell wieder finden zu können. Als Format wählen Sie bitte **[U12]**.

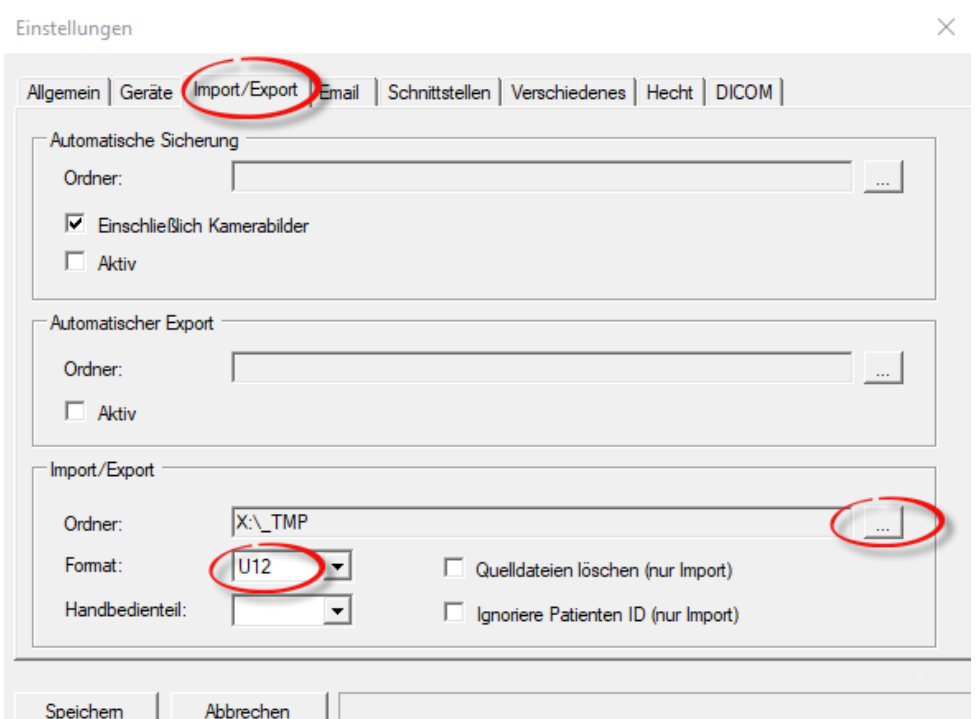

## <span id="page-2-0"></span>2. [Export Hecht] – Button

Diese Exportvariante wurde als Alternative geschaffen, um Daten nicht per Mail versenden zu müssen. Der Datenupload läuft über WeTransfer, ausgelöst wird er jedoch über den **[Export Hecht]** - Button.

Diese Variante ist insbesondere bei großen Dateien sinnvoll bzw. wenn Sie keine Login u. Servernamen Ihres Emailanbieters haben.

#### **INFO**

Wir empfehlen Ihnen, diese Variante als **Standardexport** zu verwenden.

### <span id="page-2-1"></span>*2. 1. Einstellungen*

#### **Schritt 1:**

- Setzen Sie unter dem Reiter **[Hecht]** einen Haken bei **[Aktiv]**. Damit erscheint der **[Export Hecht]** – Button später in der Patientenansicht.
- Die URL müssen Sie nicht selbst eingeben, diese ist bereits für Sie ausgefüllt.

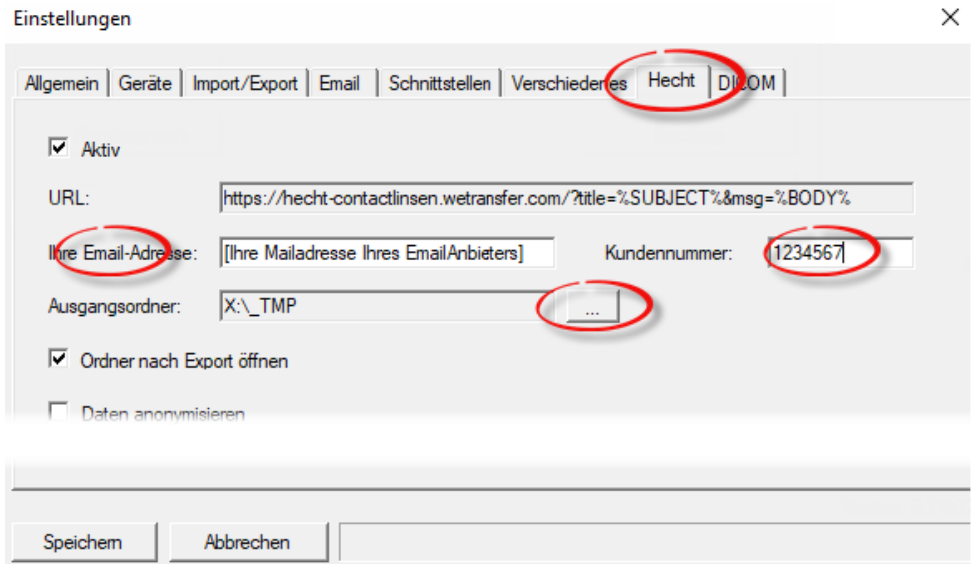

#### **Schritt 2:**

Füllen Sie bitte die Felder **[Ihre Email-Adresse]** und **[Kundennummer]** aus und legen Sie auch einen **[Ausgangsordner]** fest, falls Dieser nicht schon mit einem Ordner belegt ist. (in Vers. 6.11.r78 automatisch gesetzt.) Klicken Sie hierzu auf das Kästchen mit den drei Punkten und wählen einen Ordner, wo Sie später die exportierte Dateien schnell finden können. Dieser Ordner öffnet sich bei aktivierter Option direkt nach dem Export automatisch.

#### **Schritt 3:**

- Wählen Sie den Reiter **[Email]**.
- Nun gehen Sie in das Feld **[Standard Texte]**. Sowohl [Betreff] als auch [Textkörper] können nun eingerichtet werden. Dies müssen Sie nur einmalig vornehmen, danach wird der jeweilige Text als Vorlage gespeichert und per WeTransfer an uns übertragen.
- Unter **[Betreff]** geben Sie bitte Ihren Firmennamen an.
- Unter **[Textkörper]** empfehlen wir einen standardisierten Text einzufügen:

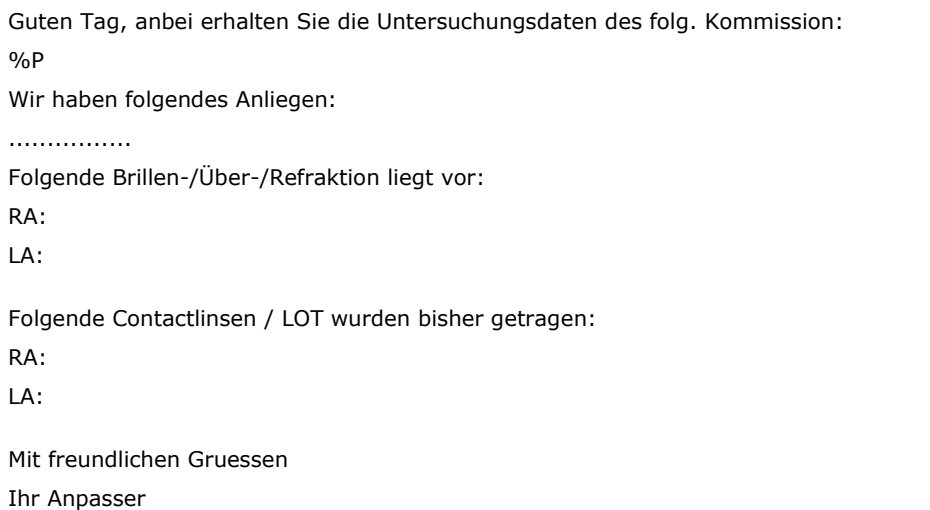

Ihre Kontaktdaten: Ansprechpartner | Telefonnummer

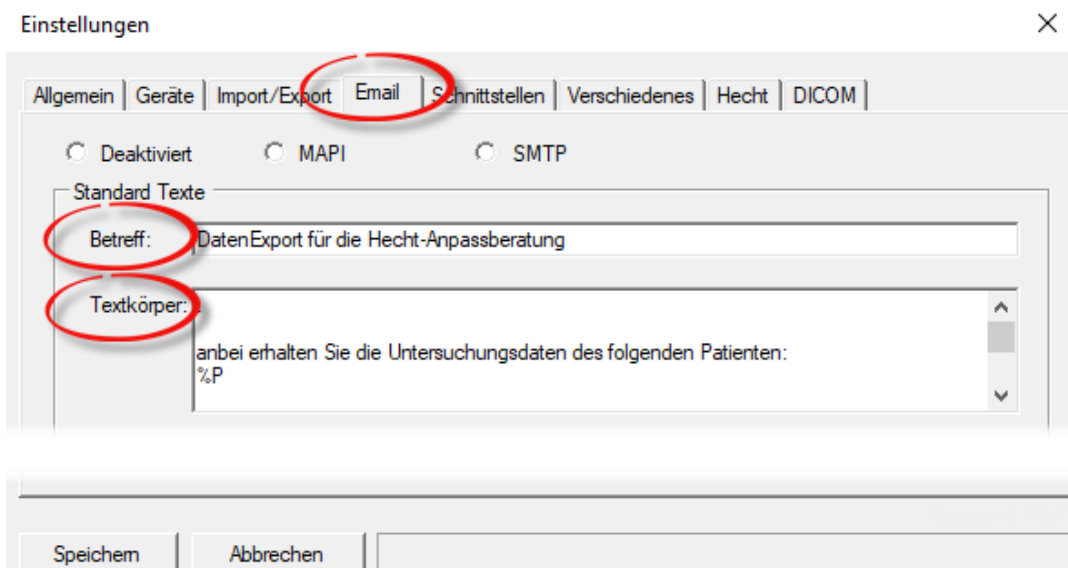

• Schließen Sie die Einstellungen mit **[Speichern]** ab.

#### **INFO**

Beachten Sie, dass "%P" im Text ein Platzhalter für den Namen des Patienten ist, bitte nicht löschen. Sie können den hinterlegten Standardtext vor Versand nochmals individuell anpassen. Der Vorteil ist, dass alle bereits gespeicherten Informationen nicht erneut eingegeben werden müssen. Nicht Benötigtes kann jedoch schnell und einfach gelöscht werden.

### <span id="page-4-0"></span>*2. 2. Export an Hecht über [Export Hecht]*

#### **Schritt 1:**

• Um Daten zu exportieren, markieren Sie den Namen des Patienten bzw. einzelne Messungen und klicken auf **[Export Hecht]**.

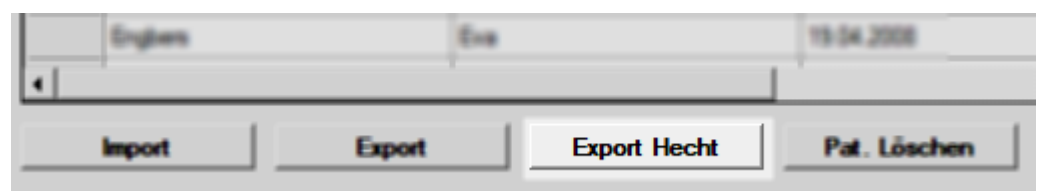

- Es öffnet sich ein Ordnerfenster, dessen Pfad Sie zuvor unter **[Einstellungen]** (siehe Seite 2) definiert haben. Hier liegt nun die exportierte Datei als "gezippte U12" im Format "Kundennummer\_JJJJMMTT\_HHMMSS".
- Zusätzlich öffnet sich WeTransfer im Browser inkl. Ihrem vordefinierten Standardtext.

#### **Schritt 2:**

• Ziehen Sie die exportierte Zip-Datei (.zip) mit der Maus in das Browserfenster **(Drag&Drop)** herein.

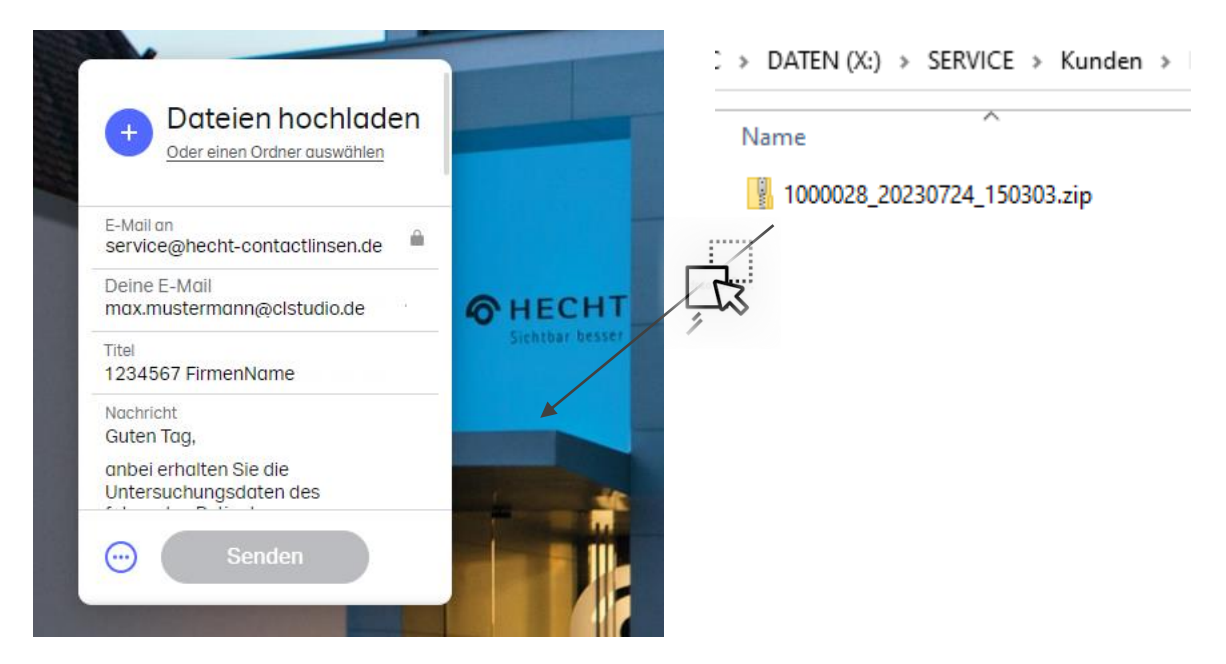

- Kontrollieren bzw. vervollständigen Sie Ihre Email-Adresse unter ("Deine Email").
- Vervollständigen Sie den vordefinierten mit ihrem Wunschtext u. Refraktionsdaten.
- Den Daten-Upload schließen Sie mit einem Klick auf **[Senden]** ab.

#### **Schritt 3:**

• Sie erhalten nun von WeTransfer einen individuellen Code an Ihre Email-Adresse. Diesen müssen Sie als Versand-Bestätigung im entsprechenden Fenster eingeben.

#### **TIPP**

Wenn Sie sich bei WeTransfer einmalig kostenlos mit Ihrer Emailadresse registrieren und anmelden, entfällt bei jedem Versenden die Eingabe eines Authentifizierungs-Codes.

# <span id="page-5-0"></span>3. [Export] – Button

Möglichkeiten: ausgelöst durch den **[Export] – Button**

- A) Export und Versand als E-Mail (SMTP)
- B) Export als Einzelne Datei (U12)

### <span id="page-5-1"></span>*3. 1. Einstellungen*

**Variante A:** Export und Versand als E-Mail (SMTP)

- **[SMTP]** wählen Sie, wenn Ihnen der
	- o SMTP-Server (Mailausgangsserver) Ihres Emailanbieters u.
	- o Ihre Zugangsdaten bekannt sind
	- o Der Versand läuft direkt über den SMTP-Server Ihres Mailanbieters

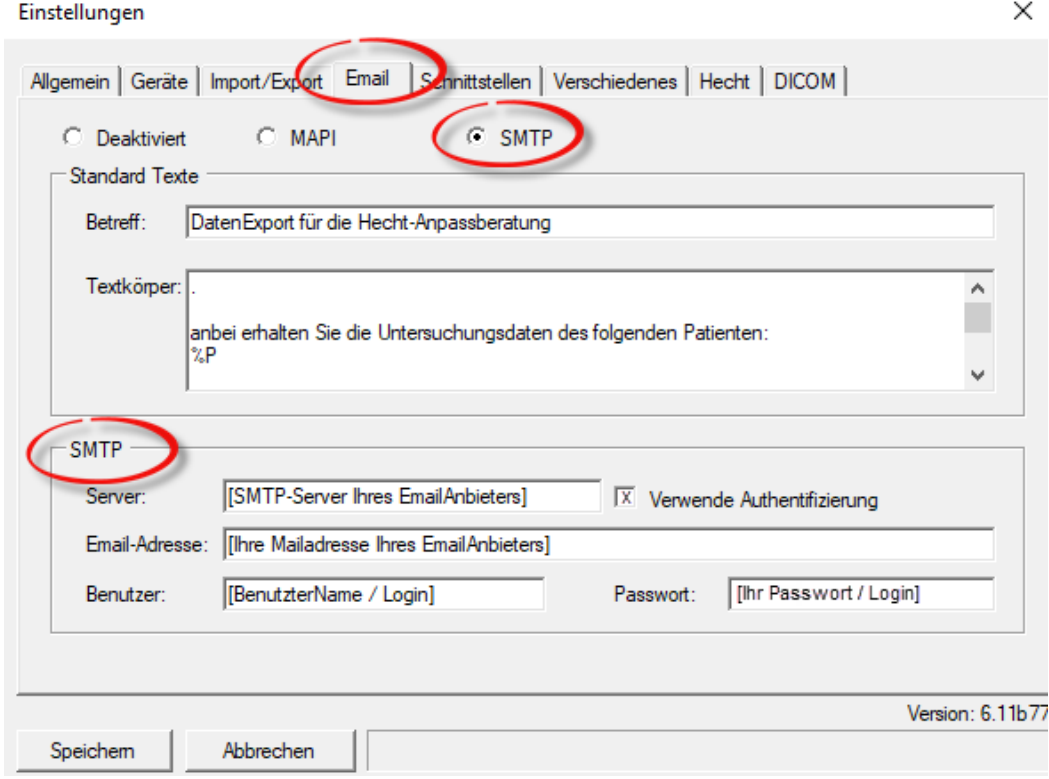

Nehmen Sie bitte die Einstellungen, wie auf Seite 4 beschrieben, vollständig vor und schließen Sie die Einstellungen mit **[Speichern]** ab.

#### **Variante B:** Export als Einzelne Datei (U12)

Variante B wählen Sie wenn

- Sie die Daten separat speichern möchten, um Sie an einem anderen Arbeitsplatz verwenden zu können oder sie wieder importieren möchten.
- Sie an dem Rechner mit der Oculus-Software keinen Internetzugang haben, sodass die Daten z. B. per USB an einen anderen Arbeitsplatz transferiert und von dort versendet werden können.

Für Variante B sind **keine weiteren spezifischen Einstellungen** vorzunehmen.

### <span id="page-6-0"></span>*3. 2. Export an Hecht über [Export]*

**Variante A:** Export und Versand als E-Mail (SMTP)

• Um Daten zu exportieren, wählen Sie einen Patienten bzw. einzelne Messungen aus und klicken Sie auf **[Export]**.

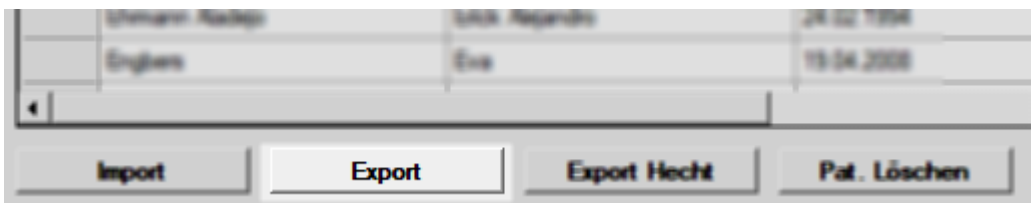

• Wählen Sie in dem neuen Fenster **[Email]** und setzen bei **[einschließlich Kamerabilder]** einen Haken.

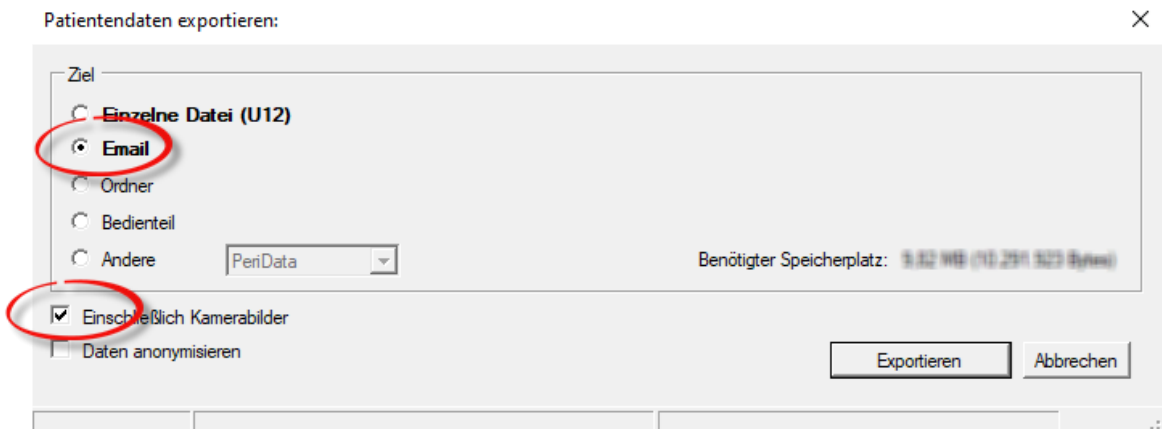

• Klicken Sie anschließend auf **[Exportieren]**, um den Vorgang abzuschließen. Die Daten werden nun als Mail an uns versendet.

• Um Daten zu exportieren, wählen Sie einen Patienten bzw. einzelne Messungen aus und klicken Sie auf **[Export]**.

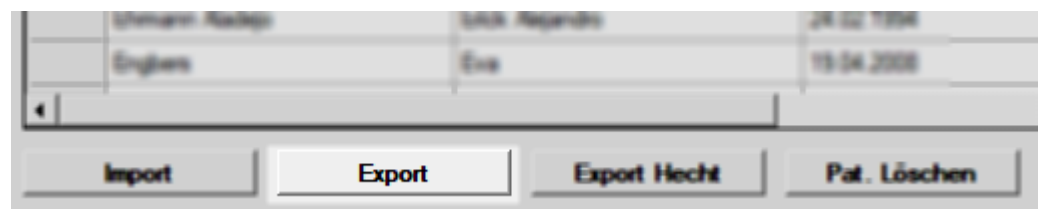

• Wählen Sie in dem neuen Fenster **[Einzelne Datei (U12)]** und setzen bei **[einschließlich Kamerabilder]** einen Haken.

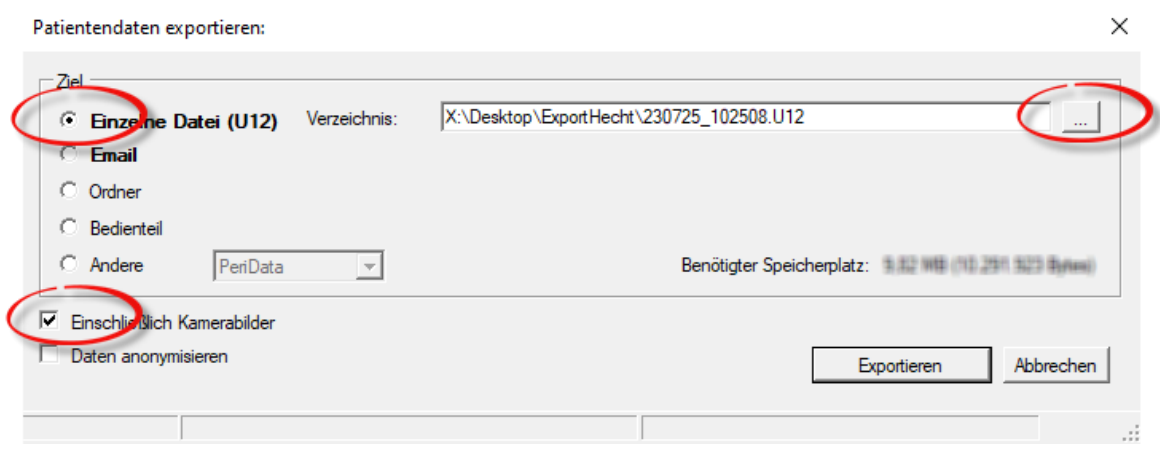

- Unter Verzeichnis erscheint der von Ihnen bereits vordefinierte Pfad (siehe Seite 2 – Schritt 2), in Diesem die U12-Datei gespeichert wird.
- Wenn Sie im Menü rechts oben auf die drei Punkte klicken, können Sie den Speicherpfad bzw. das Verzeichnis bei Bedarf nochmals ändern.
- Klicken Sie anschließend auf **[Exportieren]**.
- Sie finden nun Ihre Datei gespeichert in dem von Ihnen definierten Pfad, um Sie nun weiter verarbeiten zu können.
- Diese Datei senden sie z.B. als Anhang per Mail an: [service@hecht-contactlinsen.de](mailto:service@hecht-contactlinsen.de)